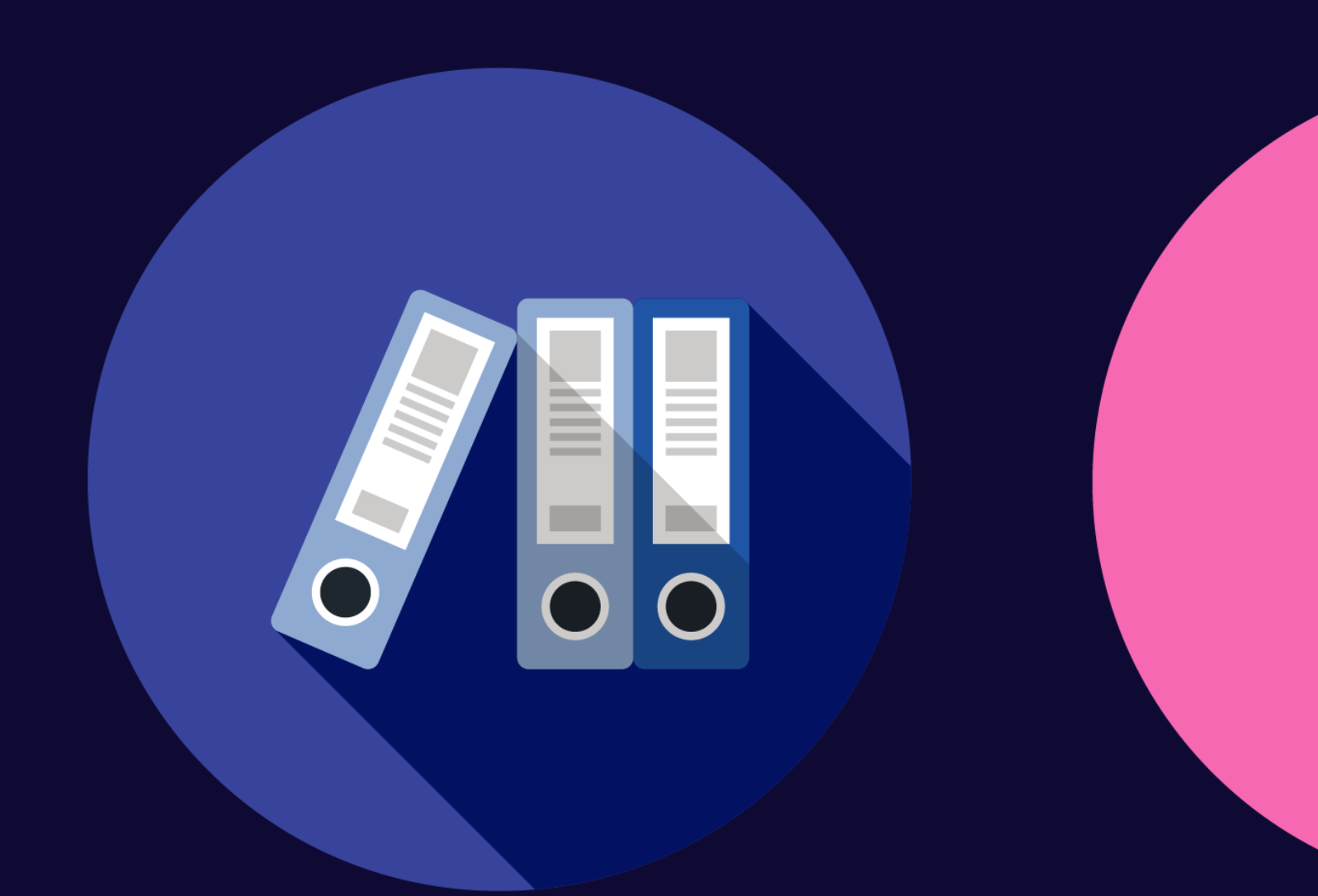

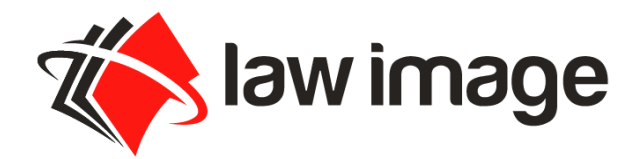

1300 la

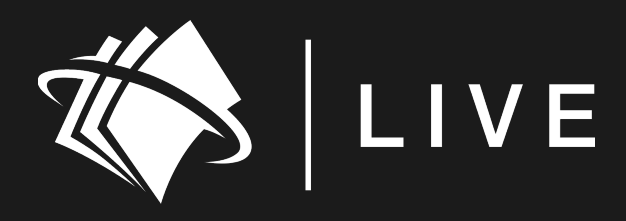

#### **REGISTRATION 1**

Our customise L I V E system allows you to book and track your proj

from any location.

Log on to <https://live.lawimage.com/>

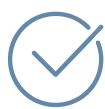

Click on REGISTER

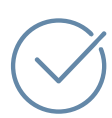

Complete the form

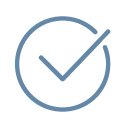

Click SUBMIT REGISTRATION

law image

1300 law image (529 462)

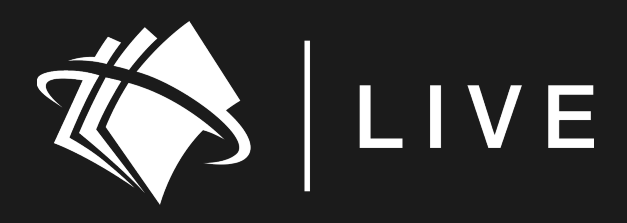

## **<sup>2</sup> ACTIVATION**

### We will contact you to verify your details

#### **NA MARY AND THE**

Thank you for contacting Law Image.

Our team is now looking at your enquiry and we will be in contact w

Thank you

regards Law Image Support

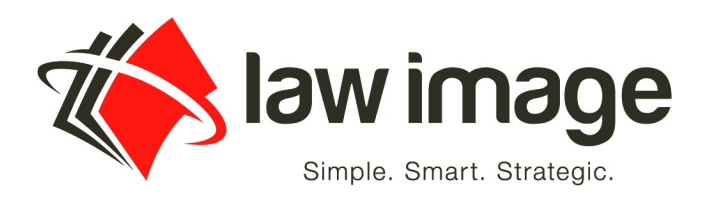

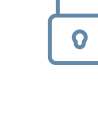

Ch

law image

**1300 law image (529 462)** 

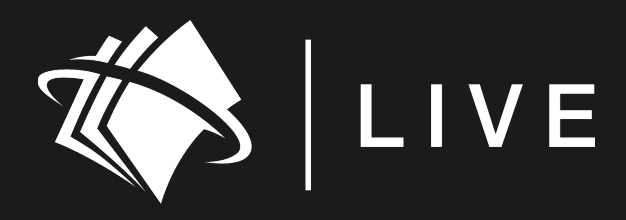

## **LOGIN 3**

Go to [https://live.lawimage.com](https://live.lawimage.com.au/)

Complete:

Username – Your registered email address

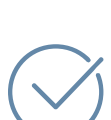

Password – \*\*\*\*\*\*\*\*

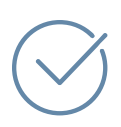

Forgot Password – Click here to retrieve a new password

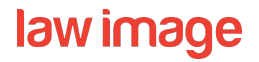

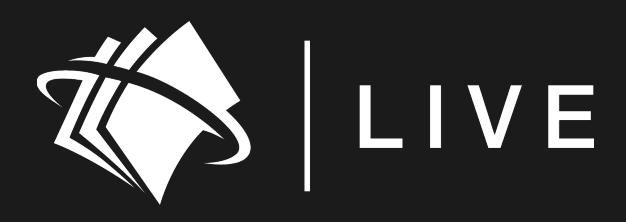

## **NAVIGATION**

**Top Navigation** Quick ordering menu bar with access to the Quick U

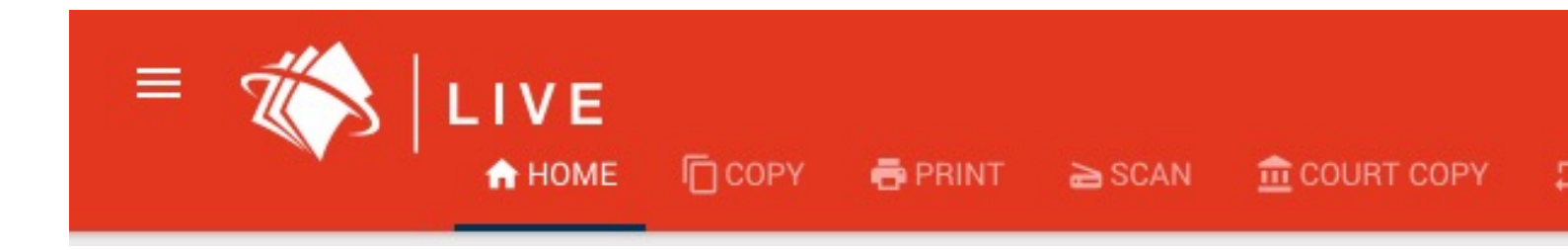

#### **Side Bar Navigation**

Click on the "hamburger" menu near

the LIVE logo to expand for a detailed ordering

and tracking system.

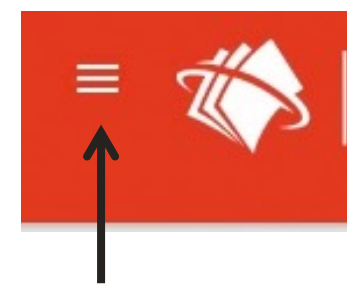

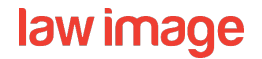

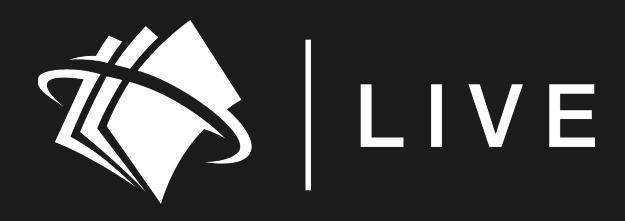

## **DASHBOARD ORDER TRACKING**

Job orders will be trackable on the dashboard.

#### **Client Email Notifications**

- Out for Delivery
- Order on Hold
- Order Cancelled
- Invoice as an attachment or ready to download via email notification

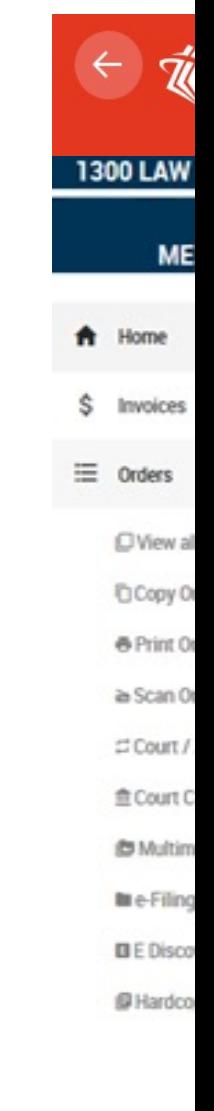

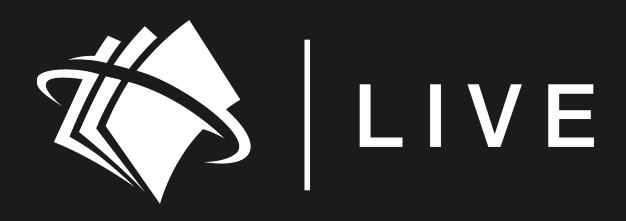

## **DASHBOARD ORDER TRACKING (CONT'D)**

#### **SEARCH & TRACK**

- Search across all orders
- See any relevant notes associated with the order
- View full order timeline
- View any order placed over the phone or via email

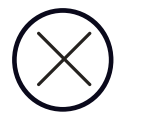

#### **CANCELLING YOU**

You can cancel ar

the order status is

please contact th

helpdesk@lawim

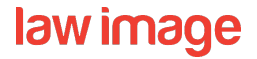

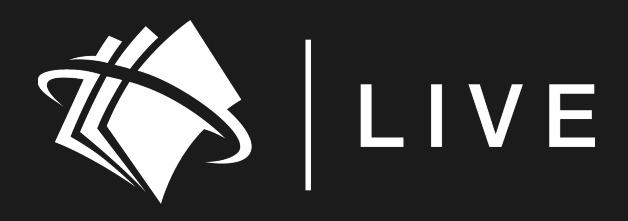

# **LOGGING OUT**Quick User Guide (Call Hello Raj Sharma E-FILING E-DISCOVERY E HARD COPY PROCESSIN

To logout click on the three horizontal dots located

on the top-right-corner next to the message (envelope) icon.

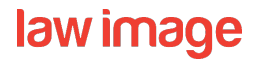

**1300 law image (529 462)** 

## **1300 law image**

live.lawimage.com helpdesk@lawimage.com

[Melbourne Sydney](https://live.lawimage.com/) B[risbane Perth](mailto:helpdesk@lawimage.com?subject=Law%20Image%20Helpdesk)

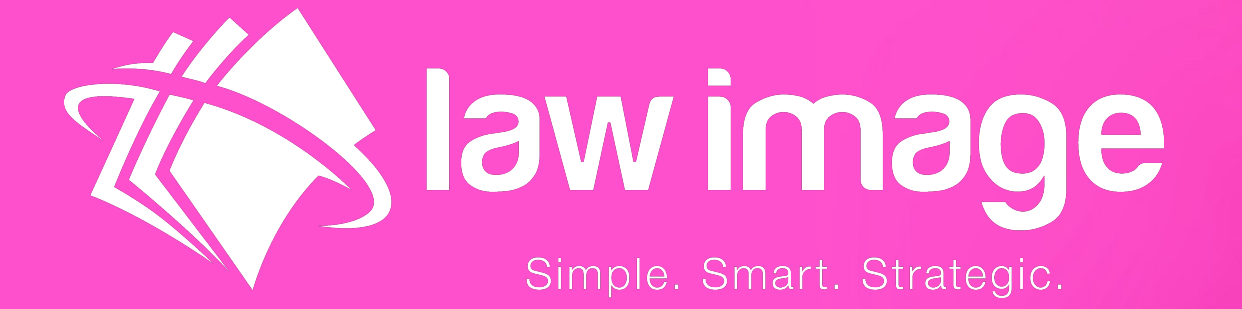